## 國立東華大學 Office 安裝及啟用認證說明 (校內外)

112.10 更新

本校訂購微軟校園授權軟體,以大量授權模式提供在校之教職員生使用,不需安裝序號, 使用前需下載、安裝微軟程式,再進行 KMS 認證。

### 完整操作步驟

- B-1. 移除 OFFICE 舊版程式:選擇 控制台 新增移除程式 點選 OFFICE 解除安裝。
- B-2. 重新啟動電腦。
- B-3. 確認電腦在校園網路範圍。如果不在校內 IP, 請先設定《[SSL-VPN](https://inc.ndhu.edu.tw/files/11-1002-15549.php?Lang=zh-tw)》。
- B-4. [至本校校園授權軟體下載網頁,](http://software.ndhu.edu.tw/softlist.php)以本校 E-Mail 的帳號及密碼登入。
- B-5. 選擇您要下載版本的檔案,存在桌面。
- B-6. 此為執行檔, 直接點擊二次執行, 依書面指示, 逐步安裝 OFFICE。
- B-7. 請確認上述下載與安裝步驟都完成後,再下載及執行 NDHU KMS.exe 程式進行認證。

## 其他說明事項

- 1.校園授權版需每180天認證一次(到期前系統會有提示出現),若電腦在校園網路範圍內, 會自動續認證。若電腦在校外時,請下載 NDHU KMS.exe 檔案,再行認證一次。
- 2.OFFICE 安裝失敗常見原因:
	- (1)電腦內的 OFFICE 軟體,不是來自本校的校園授權 ISO 檔。例如是電腦內附的 OFFICE 試用版或是自已去微軟官網下載的程式,都會認證失敗。
	- (2)沒有下載及安裝 OFFICE 就只執行 KMS 程式。
	- 二者的解決方法都是依上述步驟,依序進行移除舊版、下載新版、安裝及進行認證。

# Microsoft Office 安裝手冊

1. 先進入控制台

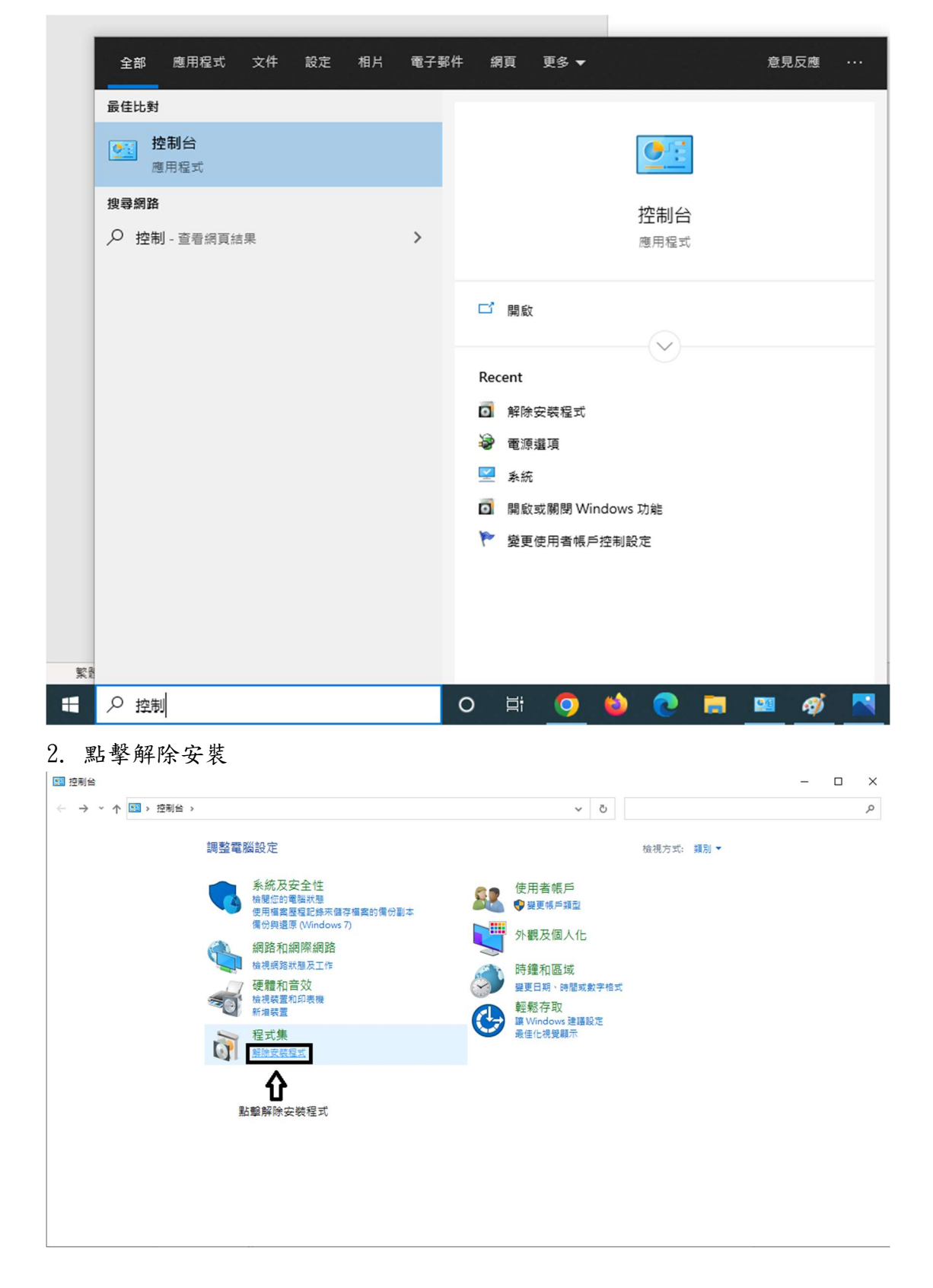

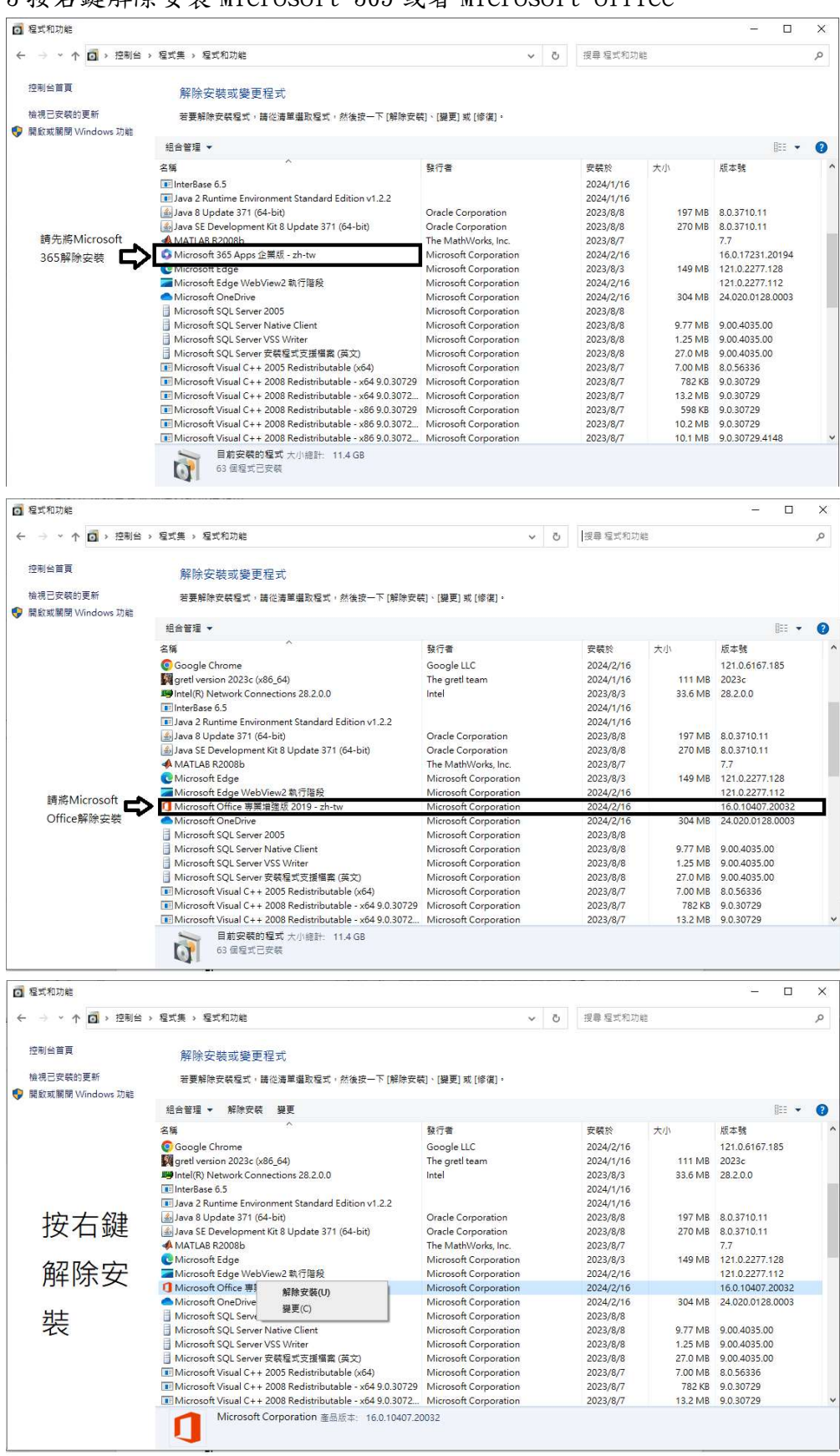

#### 3 按右鍵解除安裝 Microsoft 365 或者 Microsoft office

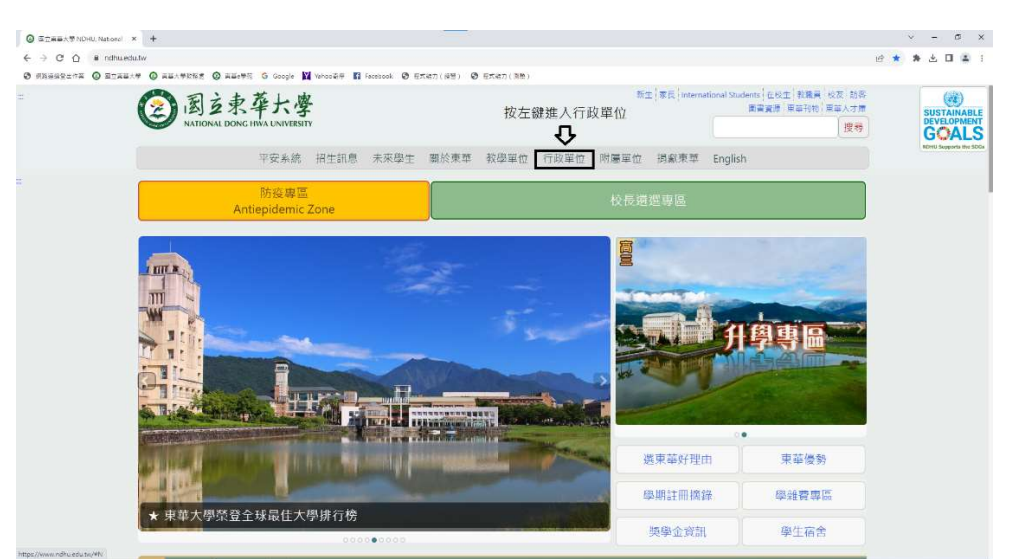

#### 4.解除安裝後進入學校網頁 https://www.ndhu.edu.tw/

#### 5.進入行政單位

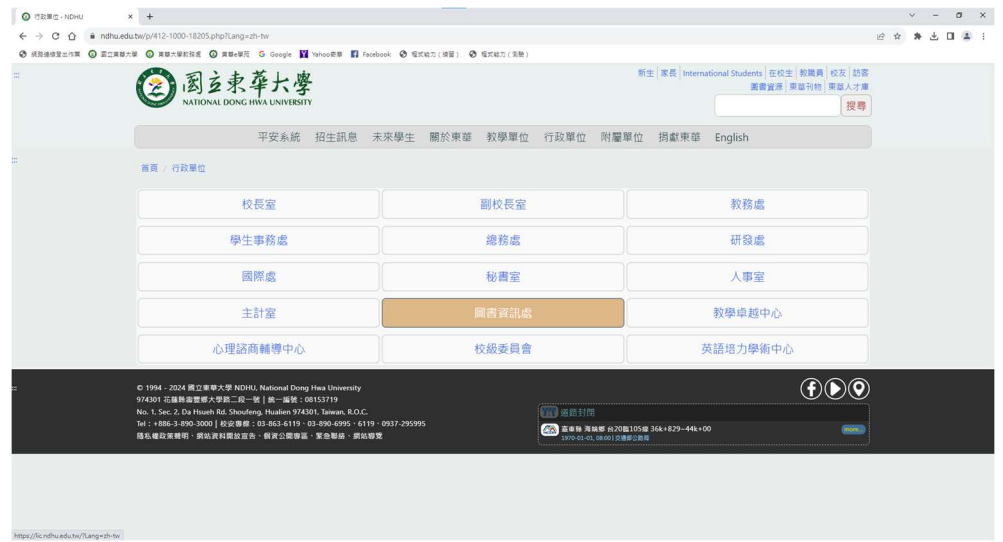

#### 6.進入圖書資訊處

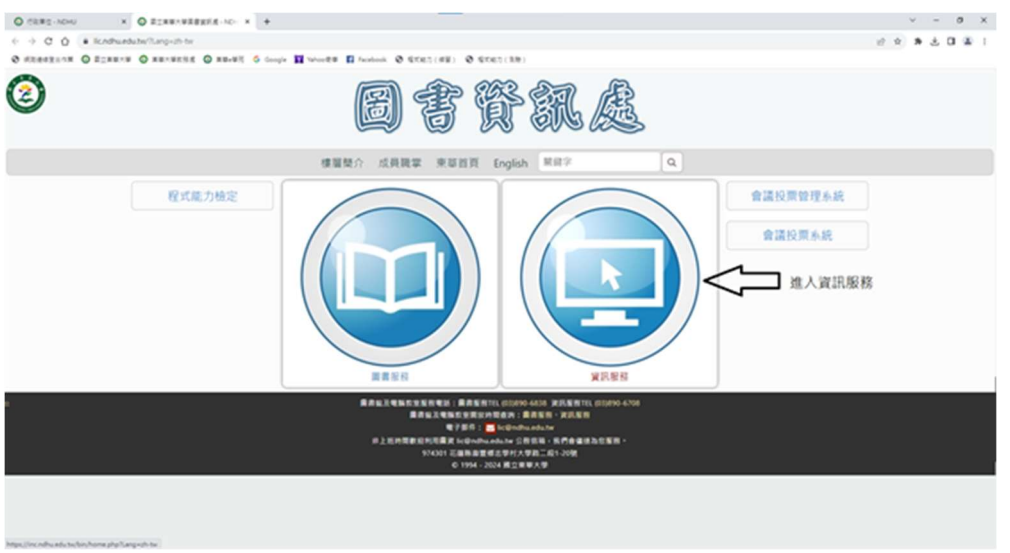

#### 7. 軟體資源->校園授權軟體及 VDI 服務

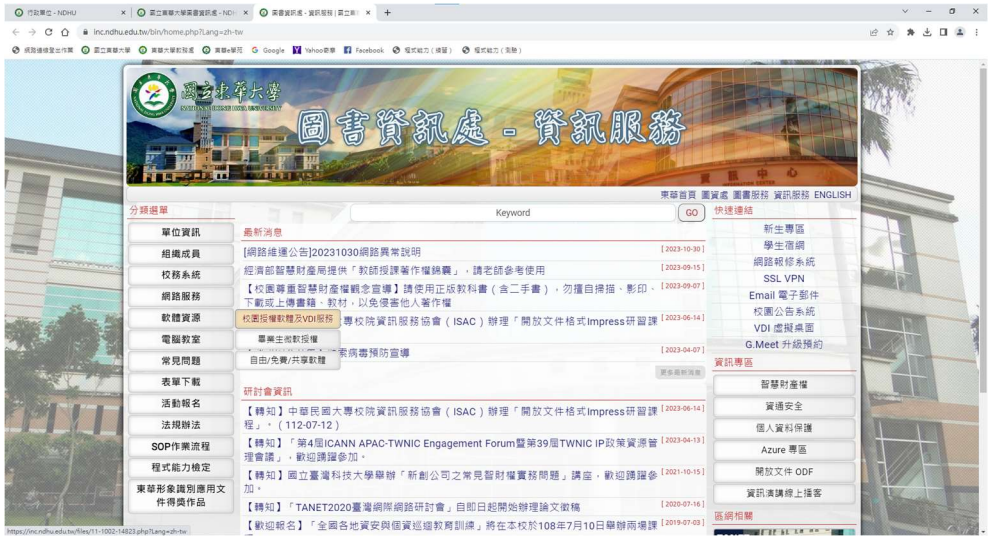

#### 8.點擊下載校園軟體

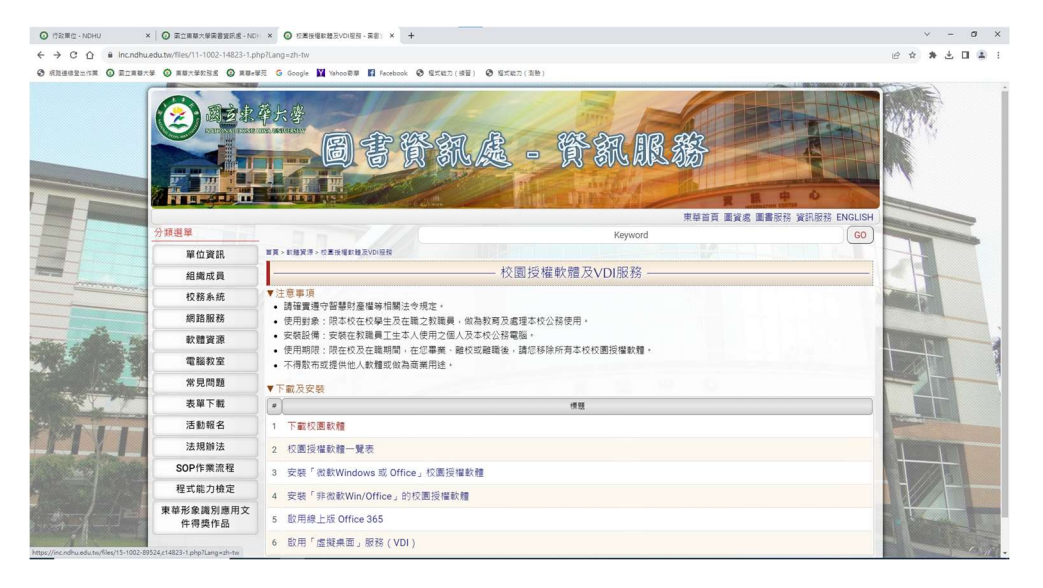

#### 9.校外請先設定 SSLVPN 在下載(內有說明)校內則直接點「下載網頁」

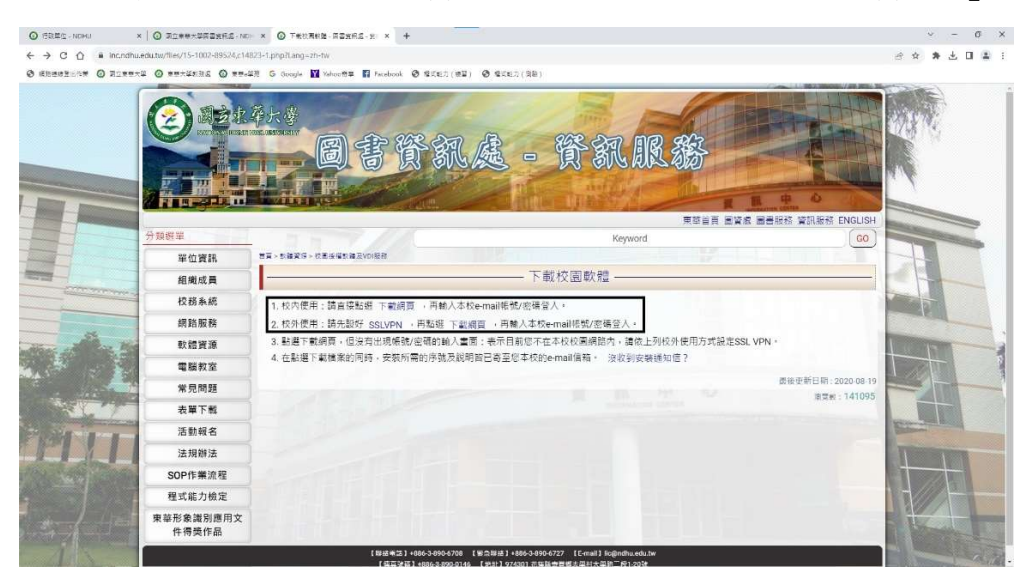

#### 10.請輸入「學校信箱」的帳號(學號)密碼(學校信箱密碼)

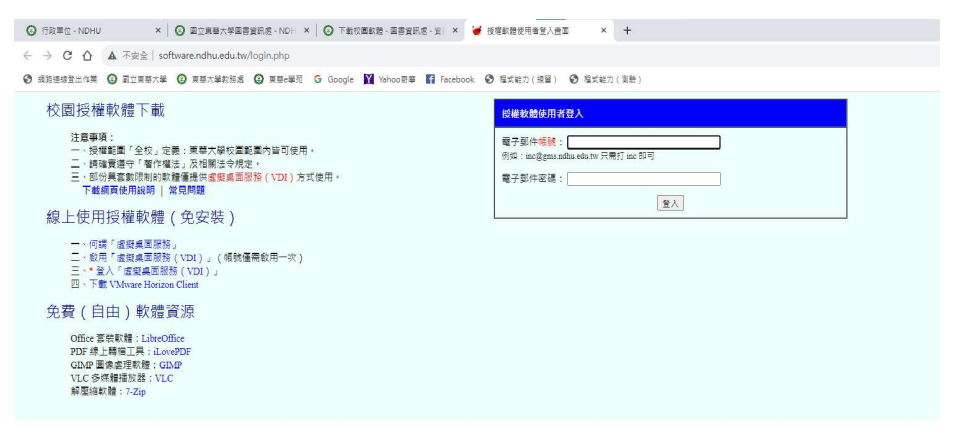

#### 11.進入後即可下載校園授權軟體,進入後再登入學校信箱

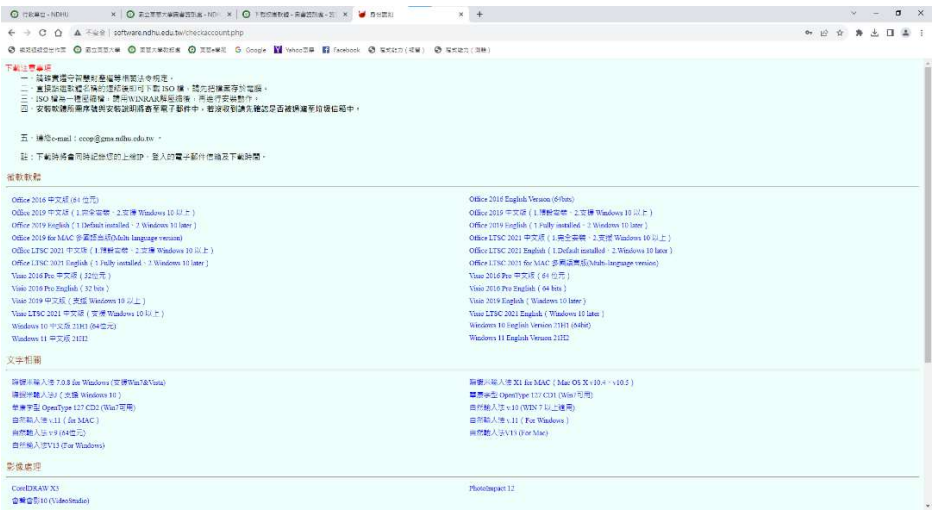

#### 12. 進入 gmail 網頁,登入學校信箱,帳號:學號@gms.ndhu.edu.tw;密碼:學 校信箱密碼,詳細安裝及使用方式,請參照信件說明

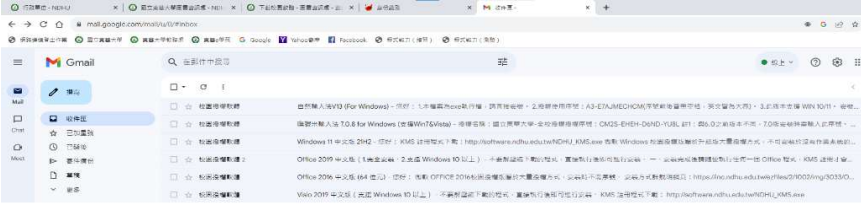

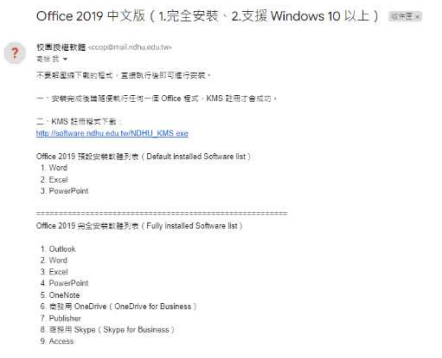